# **Enrollment: Four Steps**

**Please note: You must complete all four steps of enrollment for your elections to be saved!**

## **Log in**

- Login to Paylocity with your Company ID, User Name, and Password at: [http://www.paylocity.com](http://www.paylocity.com/)
- Click on the HR & Payroll menu in the upper left-hand corner of the screen.

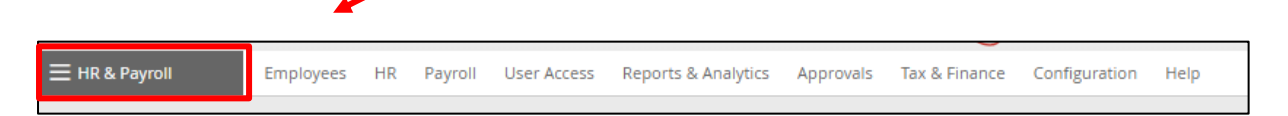

• Click Enterprise Web Benefits to be directed to your bSwift benefits portal.

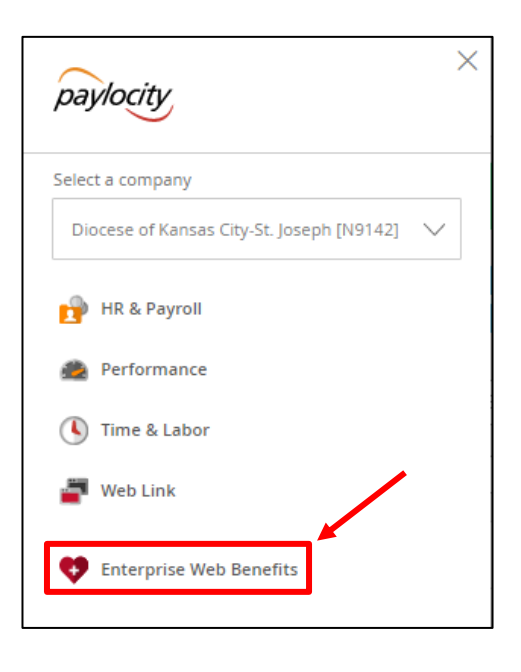

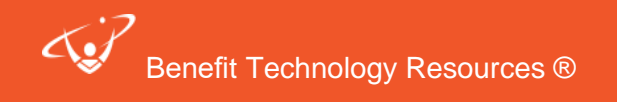

Click **Start Your Enrollment** to get started.

2

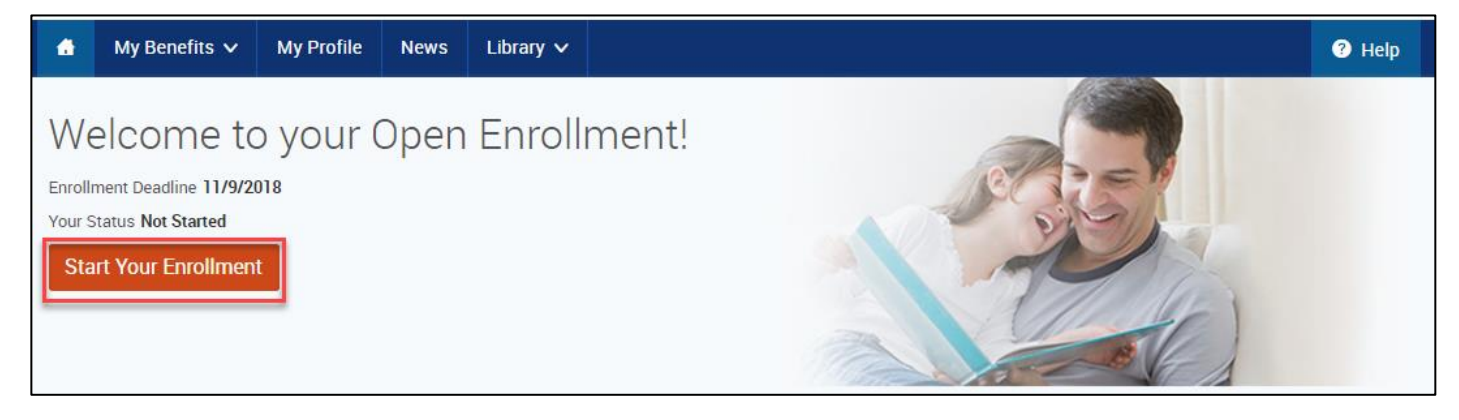

### **Step 1: Verify Your Personal and Family Information**

Personal Information: Verify your personal information for accuracy and fill in any required fields. If you need to make changes, please make your changes in Paylocity.

You also must answer the Sun Life Critical Illness questions.

- Check the checkbox next to "I agree."
- Click the **Continue** button.

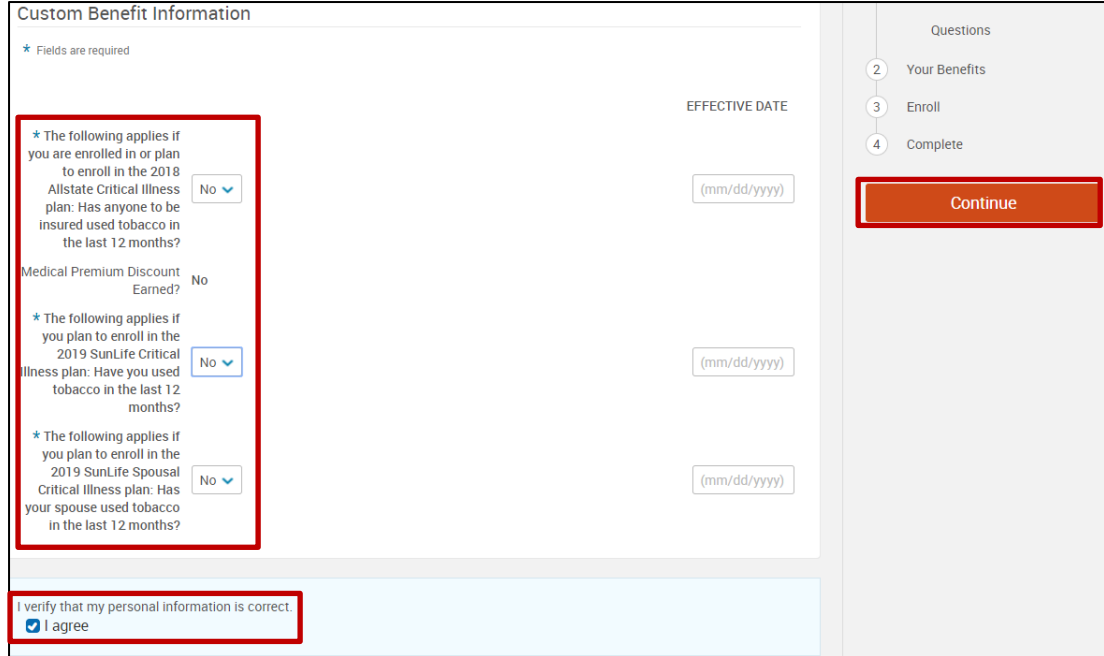

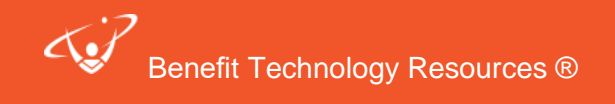

#### Family Information

3

• Please be sure to add all dependents to the **Family Information** section before proceeding to the next section (enrollment). To do so, click on the **+ Add Dependents** link. To edit an existing dependent, click on his or her name.

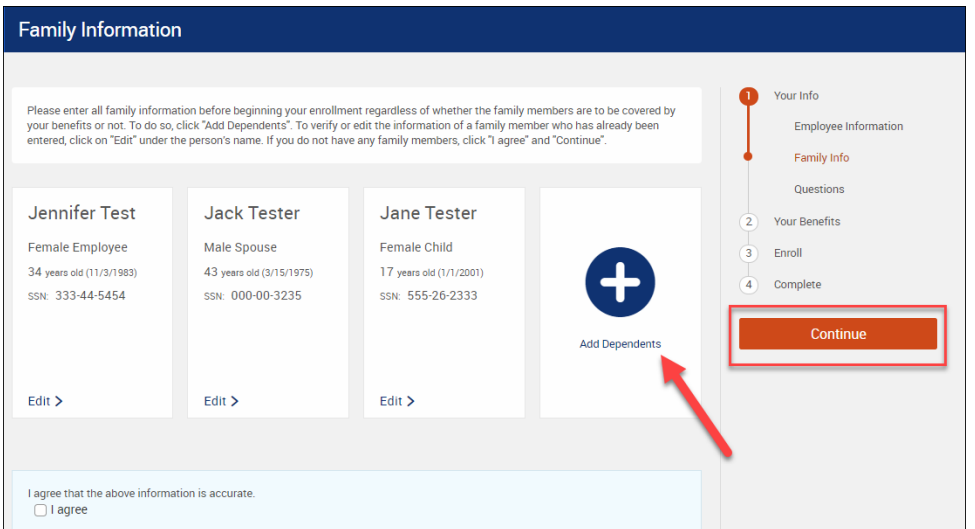

- Once you have finished entering a dependent, you may either **Save and Continue** or **Save and Add Another.**
- When all your family information is accurate, check the checkbox next to "I agree."
- Click the **Continue** button to proceed with your enrollment.

#### **Step 2: Consent to Receive Benefit Disclosures Electronically**

Review the consent to receive benefit disclosures electronically and submit your answer by selecting it in the dropdown and clicking Continue.

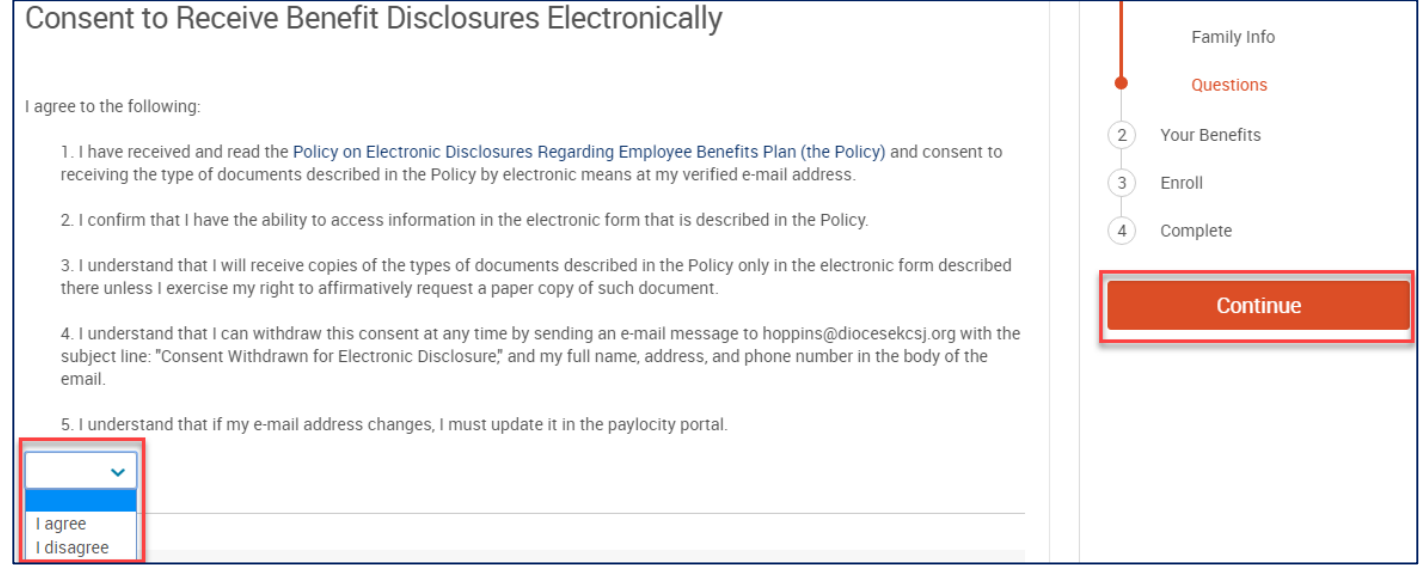

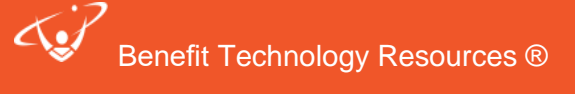

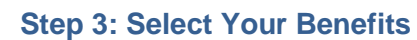

4

You will be taken through each benefit type.

• To view other plan options, click on View Plan Options under each benefit plan.

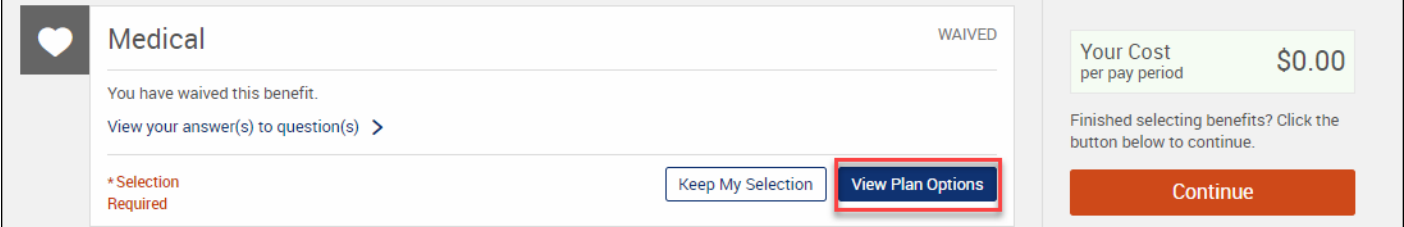

• Check the box next to each dependent you would like to cover. The tier and cost will update accordingly. Click the blue arrow next to the cost to view the company contribution.

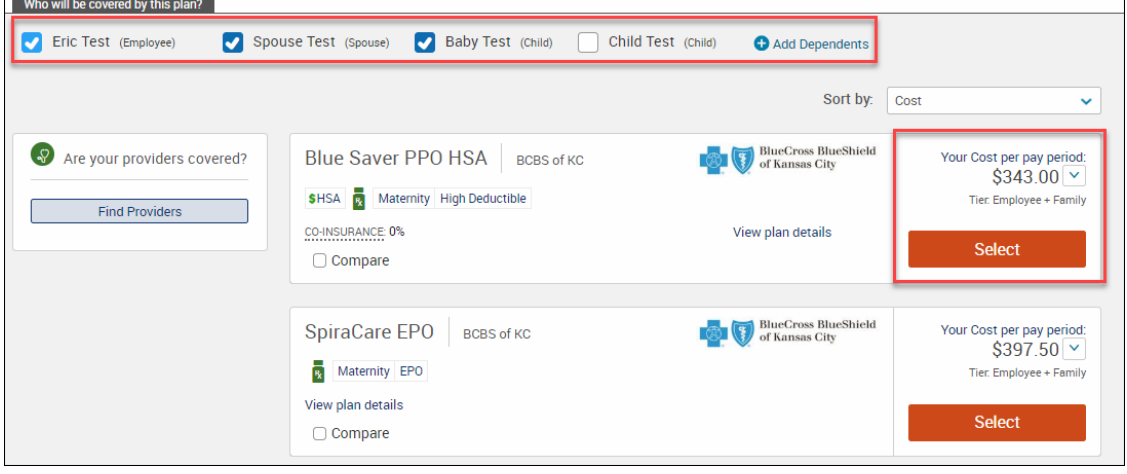

• When you have chosen a plan, click on **Keep Selection/Select and Continue to save your election and move on to the next benefit.**

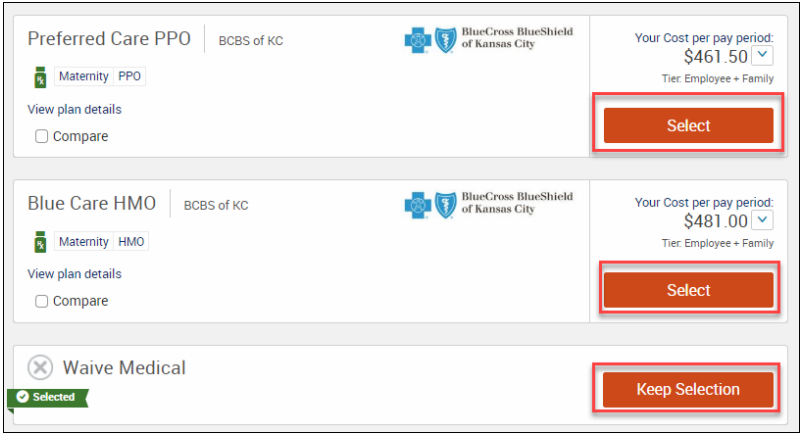

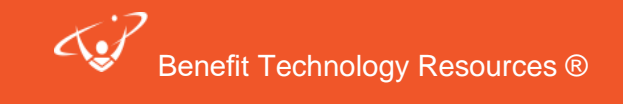

- 5
- You may edit a completed box by clicking on **View Plan options** button.

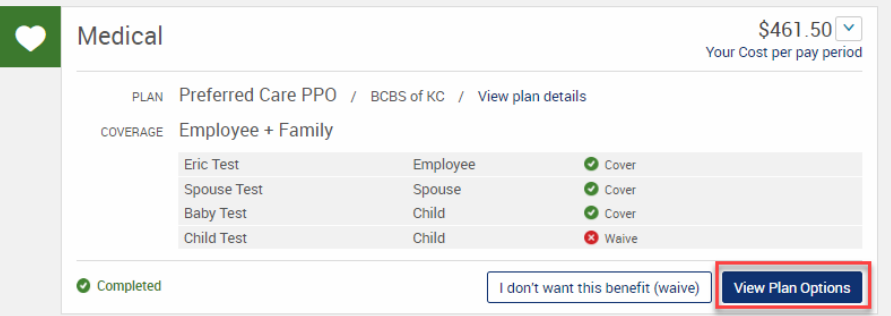

- When you have finished making all of your benefit elections, click the **Continue** on the right side of the page
- If applicable, you may be taken to **Physician Selection**, **Beneficiary Designation**, **or Questions** pages.

#### **Beneficiaries**

NOTE: You may NOT designate yourself as the beneficiary on Employee Life and AD&D or Employee Accident and Critical Illness.

- You may add beneficiaries that are not your dependents (parents, siblings) by clicking **+Add Beneficiary**. Enter the required information, and then click **Save and Add Another** or **Save and Continue**.
- You may split the amount amongst your beneficiaries, but both primary and secondary percentages must total 100%.
- When you are finished with beneficiaries, questions, and/or other coverages, click the **Continue** button to proceed to the final step of enrollment.

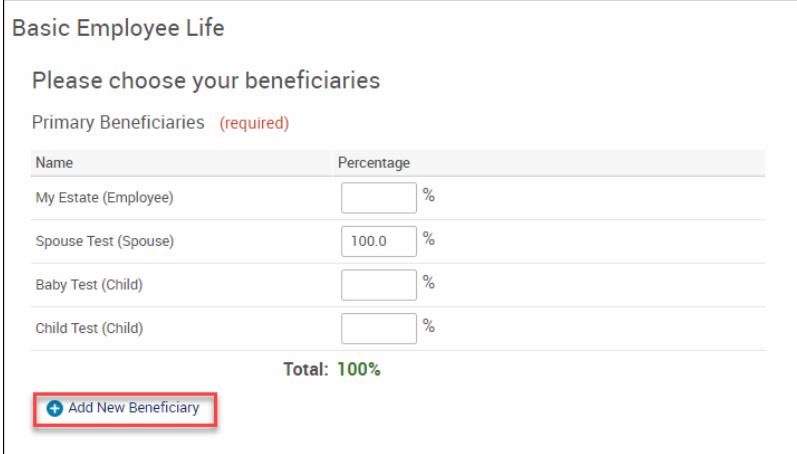

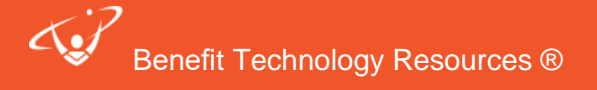

## *Step 4: Last Step - Confirm and Save your Elections!*

6

If needed, you may still edit your elections by clicking **Edit Selection**. If you have added a dependent to the system, you will be required to provide documentation to the HR department to cover the dependent.

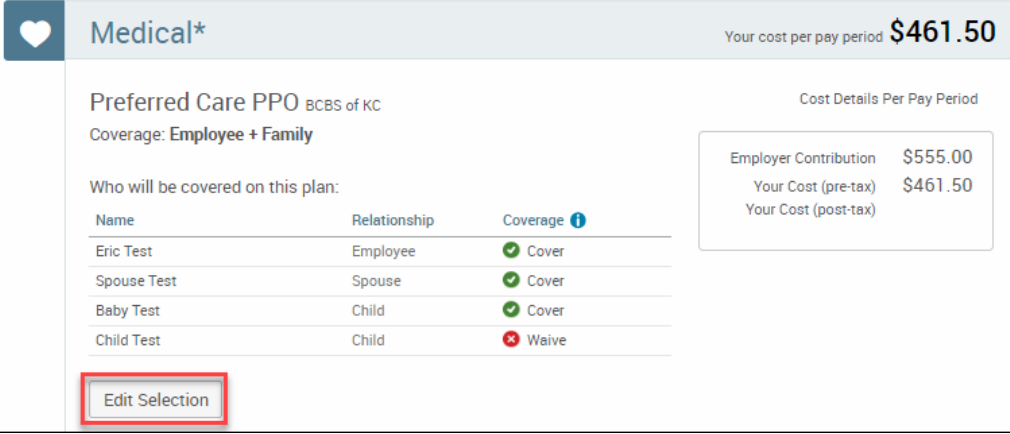

- Read the agreement text at the bottom of the page.
- Check the "**I agree, and I'm finished with my enrollment**" checkbox
- Click the **Complete Enrollment** button.

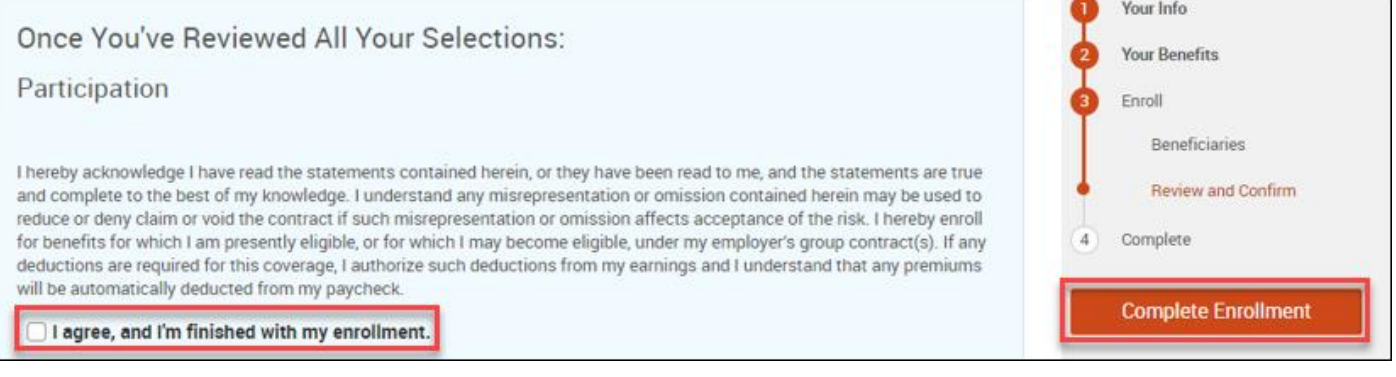

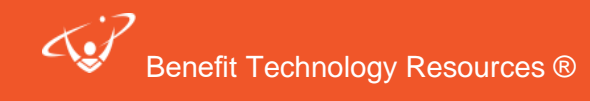

# **bSwift Open Enrollment Instructions**

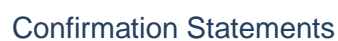

When you reach the **Confirmation Page** (pictured below), you have completed your enrollment.

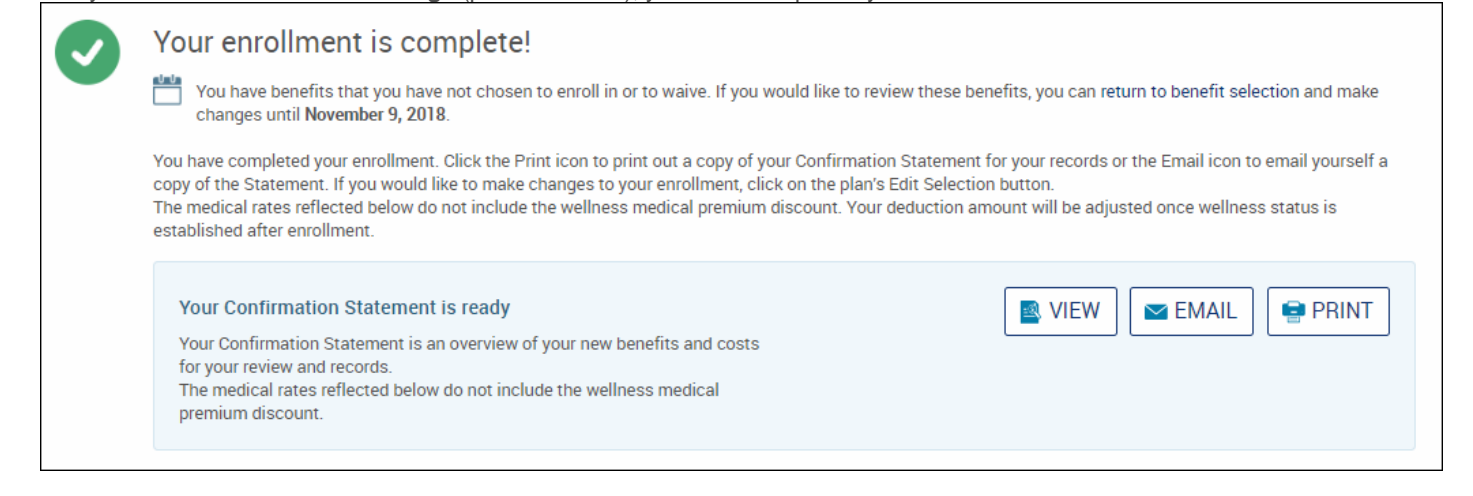

- You may print or email yourself a confirmation statement by clicking the printer or email icons. You may access a copy of your confirmation statement at any time by clicking **My Benefits** in the upper right-hand corner of your homepage.
- You may edit your enrollment until the end of your enrollment window by clicking the **Enrollment Complete** button on your homepage.

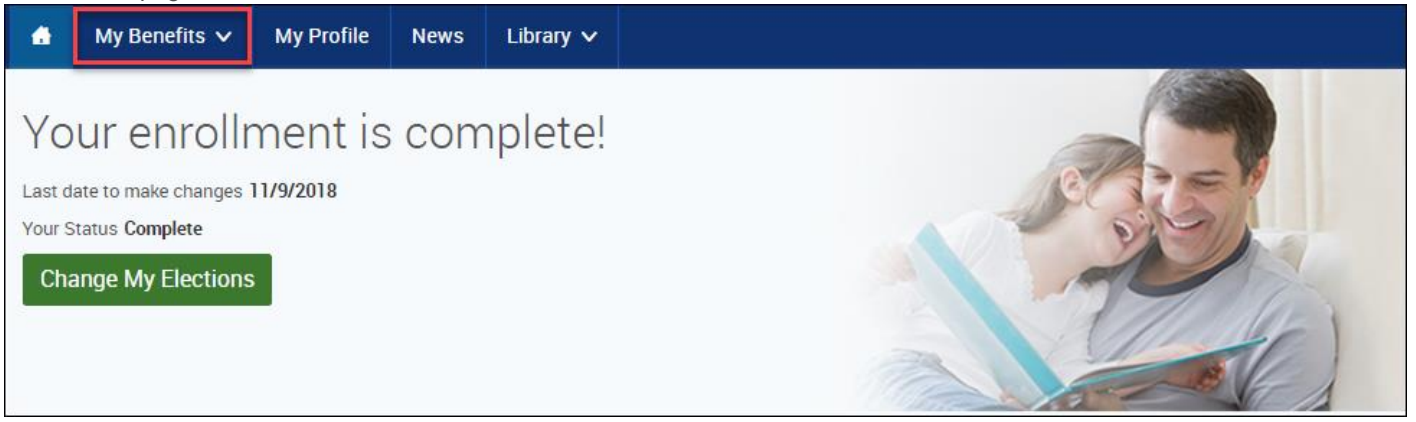

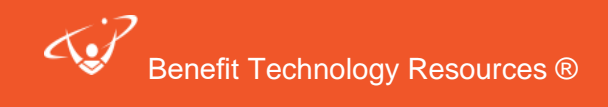